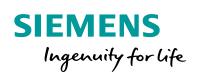

Industry Online Support

ale-

NEWS

2

# Engineering of a SIMATIC ET 200AL with IO-link

SIMATIC ET 200AL, IO-Link, SIRIUS ACT

https://support.industry.siemens.com/cs/ww/en/view/109750451

Siemens Industry Online Support

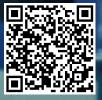

## Legal information

#### Use of application examples

Application examples illustrate the solution of automation tasks through an interaction of several components in the form of text, graphics and/or software modules. The application examples are a free service by Siemens AG and/or a subsidiary of Siemens AG ("Siemens"). They are non-binding and make no claim to completeness or functionality regarding configuration and equipment. The application examples merely offer help with typical tasks; they do not constitute customer-specific solutions. You yourself are responsible for the proper and safe operation of the products in accordance with applicable regulations and must also check the function of the respective application example and customize it for your system.

Siemens grants you the non-exclusive, non-sublicensable and non-transferable right to have the application examples used by technically trained personnel. Any change to the application examples is your responsibility. Sharing the application examples with third parties or copying the application examples or excerpts thereof is permitted only in combination with your own products. The application examples are not required to undergo the customary tests and quality inspections of a chargeable product; they may have functional and performance defects as well as errors. It is your responsibility to use them in such a manner that any malfunctions that may occur do not result in property damage or injury to persons.

#### Disclaimer of liability

Siemens shall not assume any liability, for any legal reason whatsoever, including, without limitation, liability for the usability, availability, completeness and freedom from defects of the application examples as well as for related information, configuration and performance data and any damage caused thereby. This shall not apply in cases of mandatory liability, for example under the German Product Liability Act, or in cases of intent, gross negligence, or culpable loss of life, bodily injury or damage to health, non-compliance with a guarantee, fraudulent non-disclosure of a defect, or culpable breach of material contractual obligations. Claims for damages arising from a breach of material contractual obligations shall however be limited to the foreseeable damage typical of the type of agreement, unless liability arises from intent or gross negligence or is based on loss of life, bodily injury or damage to health. The foregoing provisions do not imply any change in the burden of proof to your detriment. You shall indemnify Siemens against existing or future claims of third parties in this connection except where Siemens is mandatorily liable.

By using the application examples you acknowledge that Siemens cannot be held liable for any damage beyond the liability provisions described.

#### Other information

Siemens reserves the right to make changes to the application examples at any time without notice. In case of discrepancies between the suggestions in the application examples and other Siemens publications such as catalogs, the content of the other documentation shall have precedence.

The Siemens terms of use (https://support.industry.siemens.com) shall also apply.

#### Security information

Siemens provides products and solutions with Industrial Security functions that support the secure operation of plants, systems, machines and networks.

In order to protect plants, systems, machines and networks against cyber threats, it is necessary to implement – and continuously maintain – a holistic, state-of-the-art industrial security concept. Siemens' products and solutions constitute one element of such a concept.

Customers are responsible for preventing unauthorized access to their plants, systems, machines and networks. Such systems, machines and components should only be connected to an enterprise network or the Internet if and to the extent such a connection is necessary and only when appropriate security measures (e.g. firewalls and/or network segmentation) are in place.

For additional information on industrial security measures that may be implemented, please visit <a href="https://www.siemens.com/industrialsecurity">https://www.siemens.com/industrialsecurity</a>.

Siemens' products and solutions undergo continuous development to make them more secure. Siemens strongly recommends that product updates are applied as soon as they are available and that the latest product versions are used. Use of product versions that are no longer supported, and failure to apply the latest updates may increase customer's exposure to cyber threats.

To stay informed about product updates, subscribe to the Siemens Industrial Security RSS Feed at: <u>http://www.siemens.com/industrialsecurity</u>.

## **Table of Contents**

| Legal information 2 |                                                       |                                                                                                    |                            |  |  |  |
|---------------------|-------------------------------------------------------|----------------------------------------------------------------------------------------------------|----------------------------|--|--|--|
| 1                   | Introduc                                              | tion                                                                                                    | 4                          |  |  |  |
|                     | 1.1<br>1.2<br>1.3                                     | Overview<br>Mode of operation<br>Components used                                                                                                    | 5                          |  |  |  |
| 2                   | Enginee                                               | ring                                                                                                    | 8                          |  |  |  |
|                     | 2.1<br>2.2<br>2.2.1<br>2.2.2<br>2.2.3<br>2.2.4<br>2.3 | Hardware setup<br>Configuring<br>Configuring the CPU and ET 200AL<br>Configuring the CM 4xIO-Link<br>Downloading the project and the devices<br>Assigning a white ID key a permission level<br>Operation | 10<br>10<br>11<br>14<br>16 |  |  |  |
| 3                   | Additior                                              | al information                                                                                                    | 19                         |  |  |  |
|                     | 3.1<br>3.2<br>3.2.1<br>3.2.2<br>3.2.3<br>3.3          | IO-Link basics<br>Specific functionality<br>Reading the IO-Link electronic module<br>Reading the IO-Link electronic module for ID key switch<br>Logging the IDs<br>Alternative solutions                 | 21<br>21<br>22<br>23       |  |  |  |
| 4                   | Append                                                | ix                                                                                                    | 25                         |  |  |  |
|                     | 4.1<br>4.2<br>4.3                                     | Service and Support<br>Links and literature<br>Change documentation                                                                                                    | 26                         |  |  |  |

## 1 Introduction

Figure 1-1: Overview

### 1.1 Overview

The SIMATIC ET 200AL has a high IP65/67 degree of protection, a particularly compact design, a small space requirement and low weight. It has been specially designed for distributed control electronics in confined spaces and applications involving motion.

SIMATIC ET 200AL modules can easily be installed in any position. They are mounted directly in a machine or assembly line on site, where they use M8 or M12 connections to connect sensors and actuators.

In combination with IO-Link, even wiring can be reduced.

The IO-Link at a field level makes for much easier integration of all components and provides maximum transparency and efficiency with regard to the final meters of the process – thus ensuring seamless communication.

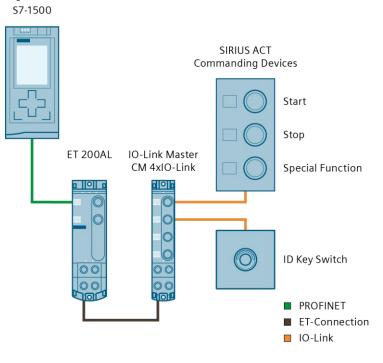

This sample application contains the following descriptions:

- Configuring an ET 200AL and a CM 4xIO-Link in the TIA Portal
- Configuring the IO-Link master (CM 4xIO-Link) and IO-Link devices in the PCT (Port Configuration Tool)
- Incorporating the signals of the IO-Link control devices in the user program
- Logging IDs of the inserted ID key with a timestamp

### 1.2 Mode of operation

#### Setup

A SIMATIC S7-1500 control is used as an IO controller. The ET 200AL interface module and the CM 4xIO link are installed in the field and connected to the IO controller via PROFINET.

To operate the machine on-site, the SIRIUS ACT control devices are used, which are connected via IO-Link to the ET 200AL. These so-called IO-Link electronics modules are fitted into the housings of the control devices, which convert the signals of the control devices to IO-Link.

The electronic module in the upper housing (see <u>Figure 1-1</u>) has 8 inputs/outputs that are freely programmable via the PCT (Port Configuration Tool). The default setting of 6 inputs and 2 outputs is suitable for this application example.

A permission control for the operation of the machine is realized with the SIRIUS ACT ID key switch. The ID key switch must be installed in its own housing because the electronics module takes up more space than there is available in conventional housing.

The control devices are connected with the IO-Link master using two assembled M8 lines, which significantly reduces the wiring effort.

#### Application

To operate the machine, the user inserts his ID key into the key switch. The SIRIUS ACT ID key is divided into five permission levels that are color coded:

- Green: Level 1
- Yellow: Levels 1 to 2
- Red: Levels 1 to 3
- Blue: Levels 1 to 4
- · White: The permission level is set individually via the PCT

#### Figure 1-2: SIRIUS ACT ID Key Switch

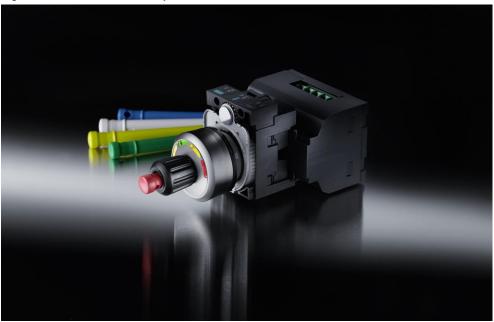

To start the machine, an ID key must be inserted. The machine may be stopped at any time, even without an ID key.

Depending on the permission level of the inserted ID key, the user can control different operating modes of the machine.

In addition to the permission level, each ID key has a unique identification number. This identification number is read out when the ID key is placed in the user program and is saved in a data block along with a timestamp.

In the event that the machine malfunctions, an analysis can therefore be undertaken to see who has recently been operating the machine.

## 1.3 Components used

This application example was created with these hardware and software components:

| Component                                      | Number | Article number     | Note                                                        |
|------------------------------------------------|--------|--------------------|-------------------------------------------------------------|
| Power supply                                   | 1      | 6EP1332-4BA00      | PM 70 W                                                     |
| SIMATIC S7-1500                                | 1      | 6ES7516-3AN01-0AB0 | CPU 1516-3 PN/DP<br>FW 2.1                                  |
| SIMATIC Memory Card                            | 1      | 6ES7954-8LF01-0AA0 | SMC 24MB                                                    |
| ET 200AL Interface<br>Module                   | 1      | 6ES7157-1AB00-0AB0 |                                                             |
| CM 4 x IO-Link                                 | 1      | 6ES7147-5JD00-0BA0 |                                                             |
| SIRIUS ACT ID Key<br>Switch                    | 1      | 3SU1030-4WS10-0AA0 |                                                             |
| SIRIUS ACT ID Key                              | 1      | 3SU1900-0FU60-0AA0 | White, individually coded,<br>programmable several<br>times |
| IO-Link electronic module<br>for ID key switch | 1      | 3SU1400-1GD10-1AA0 |                                                             |
| Housing for ID key switch                      | 1      | 3SU1801-1AA00-1AA1 | Plastic version                                             |
| Empty enclosure                                | 1      | 3SU1803-0AA00-0AB1 | Plastic version                                             |
| IO-Link Electronic<br>Module                   | 1      | 3SU1400-2HL10-6AA0 | 8 inputs/outputs, freely programmable                       |
| Illuminated pushbutton, white                  | 1      | 3SU1031-0AB60-0AA0 | Start button                                                |
| Pushbutton, black                              | 1      | 3SU1030-0AB10-0AA0 | Stop pushbutton                                             |
| Illuminated pushbutton, yellow                 | 1      | 3SU1031-0AB30-0AA0 | Special functions                                           |
| Holders without module                         | 4      | 3SU1500-0AA10-0AA0 | ID key switch, start and stop buttons, special function     |
| Contact module for base mounting, 1S           | 2      | 3SU1400-2AA10-1BA0 | Start button, special function                              |
| Contact module for base mounting, 1Ö           | 1      | 3SU1400-2AA10-1CA0 | Stop pushbutton                                             |
| LED module for base mounting, white            | 1      | 3SU1401-2BB60-1AA0 | Start button, 24 V DC                                       |
| LED module for base mounting, yellow           | 1      | 3SU1401-2BB30-1AA0 | Special function, 24 V DC                                   |
| M12 socket, 4-pin                              | 2      | 3SU1950-0HA10-0AA0 |                                                             |
| M8 power cable                                 | 1      | 6ES7194-2LH20-1AC0 | Pre-assembled at one end                                    |
| M8 power cable                                 | 1      | 6ES7194-2LH03-1AA0 | Pre-assembled at both ends                                  |
| Bus cable for PROFINET<br>M12                  | 1      | 3RK1902-2HB30      | Pre-assembled at one end                                    |
| Bus cable for M8 ET connection                 | 1      | 6ES7194-2LH03-0AA0 | Pre-assembled at both ends                                  |
| SIMATIC RF IO-Link plug-in cable               | 2      | 6GT2891-4MH50      | Pre-assembled, 5 m                                          |

This application example consists of the following components:

Table 1-2: Components of the application example

| Component           | File name                                     | Note               |
|---------------------|-----------------------------------------------|--------------------|
| Documentation       | 109750451_ET200AL_IO-<br>Link_DOC_V10_de.pdf  | This document      |
| TIA Portal Project: | 109750451_ET200AL_IO-<br>Link_PROJ_V10_de.zip | TIA Portal V14 SP1 |

## 2 Engineering

### 2.1 Hardware setup

The hardware setup is illustrated in <u>Figure 1-1</u>. This chapter describes the installation and wiring of the control devices.

#### Install control device with start and stop button and mode selector switch

- 1. Screw the housing with 3 control points.
- 2. Punch a hole in the housing base and screw the M12 connector into it.
- 3. Push the push button into the opening in the cover and fix it in place with the holders.
- 4. Snap a normally closed contact module onto housing slot C1.
- 5. Snap a white LED module onto housing slot C3.
- 6. Snap a break contact module onto housing slot B1.
- 7. Snap a normally closed contact module onto housing slot A1.
- 8. Snap the yellow LED module onto housing slot A3.
- 9. Snap the IO-Link electronic module between slots.
- 10. Connect the contact and LED modules as shown in Figure 2-1 to the IO-Link electronic module.
- 11. Connect the M12 bushing to the IO-Link electronic module.
- 12. Place the cover on the base and screw the housing together.
- Connect the control device with a pre-assembled 4-pin M12 cable to port X10 of the CM 4xIO-Link.

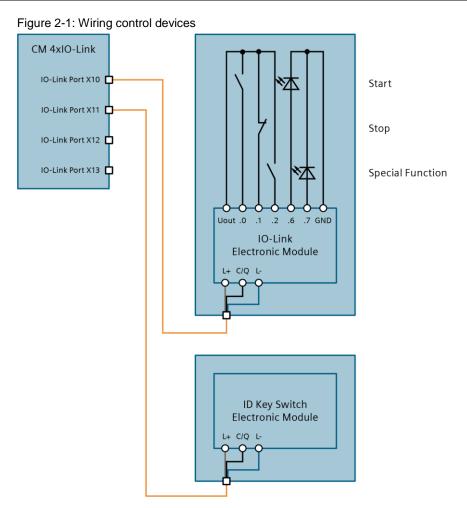

#### Install control device with ID key switch

- 1. Screw the housing with a control point.
- 2. Punch a hole in the housing base and screw the M12 connector into it.
- 3. Push the ID key switch into the opening in the cover and fix it in place with the holders.
- 4. Snap the electronic module to the holder.
- 5. Connect the M12 bushing to the electronic module.
- 6. Place the cover on the base and screw the housing together.
- 7. Connect the control device with a pre-assembled 4-pin M12 cable to port X11 of the CM 4xIO-Link.

### 2.2 Configuration

With this application example, you will receive a complete TIA portal project. To download the provided project, go straight to chapter 2.2.3.

The next chapters contain all the steps to adjust the project (without program).

#### 2.2.1 Configuring the CPU and ET 200AL

- 1. Open the TIA Portal V14 and create a new project.
- 2. Switch to the project view if necessary.
- 3. Open "Devices & Networks".
- 4. Move a CPU from the hardware catalog into the workspace.
- Move ET 200AL interface module from the "decentralized periphery hardware catalog > ET 200AL > interface modules > PROFINET > IM 157-1" ("Distributed I/O > ET 200AL > interface modules> PROFINET> IM 157-1 PN") in the normal working range.
- 6. Connect the PROFINET interface of both devices.

Figure 2-2

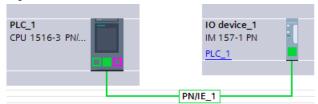

- 7. Double-click on the interface module to switch the device view.
- Move the CM 4xIO-Link 4xM12 from the hardware catalog under "Communication modules > IO-Link master" in slot 2. The interface module and CM are automatically connected. Figure 2-3

Rack\_0

#### 2.2.2 Configuring the CM 4xIO-Link

For the following steps, you need to have installed PCT. You can download the PCT from the Industry Online Support:

https://support.industry.siemens.com/cs/ww/en/view/32469496

1. Right-click in the device view of the ET 200AL on the CM 4xIO-Link and select "Start device tool...".

Figure 2-4

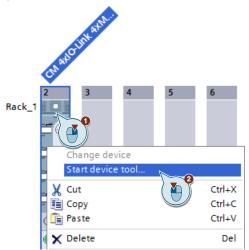

- 2. Confirm the dialog with "Start".
- 3. If necessary, select the interface with which the PC is connected to the control and confirm with "OK".
- Select "SIRIUS ACT electronics module 8DIQ" from the catalog under "IO Link v1.1 > SIEMENS AG > SIRIUS ACT devices" and move it to port 1 in the normal working range.

Figure 2-5

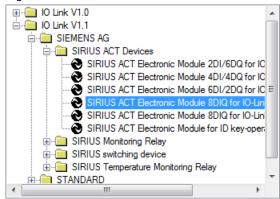

 Select "SIRIUS ACT electronics module for ID key switches" from the catalog under "IO Link v1.1 > SIEMENS AG > SIRIUS ACT devices" and move it to port 2 in the normal working range.

#### Figure 2-6

| Port I | Port Info |             |   |              |            |      |                                       |      |                 |                  |                |              |  |
|--------|-----------|-------------|---|--------------|------------|------|---------------------------------------|------|-----------------|------------------|----------------|--------------|--|
| Port   | Autosense | Mode Cycle  |   | Cycle Mode   | Cycle Mode |      | e Mode Cycle Time [ms] Name IO-Link V |      | IO-Link Version | Inspection Level |                | Backup Level |  |
| 1      |           | 10-Link     | • | Asynchronous | •          | 10   | SIRIUS ACT Electro                    | V1.1 | Type compatible | •                | Backup&Restore | -            |  |
| 2      |           | 10-Link     | • | Asynchronous | •          | 24.8 | SIRIUS ACT Electro                    | V1.1 | Type compatible | •                | Backup&Restore | -            |  |
| 3      |           | Deactivated | • |              |            |      |                                       |      | No check        | •                | Off            | -            |  |
| 4      |           | Deactivated | • |              |            |      |                                       |      | No check        | •                | Off            | -            |  |

6. Select "SIRIUS ACT electronics module 8DIQ" from the Navigation and open the "Parameters" tab.

| Figure | 2-7 |
|--------|-----|
|--------|-----|

| ligule 2-7                                                                                                    |  |
|----------------------------------------------------------------------------------------------------|--|
| - PLC_1 - PROFINET IO: PROFINET IO-System - [192.168.0.22] IO device_1 - [Slot 2] CM 4xIO-Link 4xM12_1 - [1] SIRIUS ACT Rektronik Modul 8DIQ für II - [2] SIRIUS ACT |  |

7. If necessary, adapt the settings of the inputs/outputs. The default setting of 6 inputs and 2 outputs is suitable for this application example.

#### Figure 2-8

| ⊡ Input/Output 0           |                                                       |
|----------------------------|-------------------------------------------------------|
| index131 - Functional mode | Static input 👻                                        |
| Input parameter            | Static input                                          |
| index131 - Input delay     | Static output<br>PWM output                           |
| index131 - Inverting input | Dimming output<br>Switching input                     |
| ⊡ Input/Output 1           | Switching output                                      |
| index131 - Functional mode | Switch-on duration input<br>Switch-on duration output |
| Input parameter            |                                                       |
| index131 - Input delay     | 3                                                     |
| index131 - Inverting input | disabled                                              |
| ⊡ Input/Output 2           |                                                       |
| index131 - Functional mode | Static input                                          |
| Input parameter            |                                                       |
| index131 - Input delay     | 3                                                     |
| index131 - Inverting input | disabled                                              |

8. Select "SIRIUS ACT electronics module for ID key switches" from the Navigation and open the "Parameters" tab.

 In order for the ID key switch to retain the selected switch position even when the ID key is removed, enable the "Switch position memory" setting. Figure 2-9

| Parameter                                    | Value                   |  |  |  |  |  |  |  |
|----------------------------------------------|-------------------------|--|--|--|--|--|--|--|
| ⊡ Parameters                                 |                         |  |  |  |  |  |  |  |
| □ Parameter Data                             |                         |  |  |  |  |  |  |  |
| ⊡ System commands                            |                         |  |  |  |  |  |  |  |
| Restore Factory Setting                      | Restore Factory Setting |  |  |  |  |  |  |  |
| Device access locks                          |                         |  |  |  |  |  |  |  |
| Parameter (write) Access                     | Unlocked                |  |  |  |  |  |  |  |
| Data Storage                                 | Unlocked                |  |  |  |  |  |  |  |
| ⊟ID Key                                      |                         |  |  |  |  |  |  |  |
| index131 - Incremental switching mode        | disabled                |  |  |  |  |  |  |  |
| index131 - Switch position memory            | enabled                 |  |  |  |  |  |  |  |
| index131 - Switch position retentive memory  | disabled                |  |  |  |  |  |  |  |
| index131 - Individually codable ID keys only | disabled                |  |  |  |  |  |  |  |
| index131 - Switch position delay             | 2                       |  |  |  |  |  |  |  |

10. Close PCT and confirm the dialog to save the changes in the project.

#### 2.2.3 Downloading the project and the devices

For the following steps, the hardware must be set up and accessible over the network from the engineering system.

#### Preparation

Proceed as follows to download the prepared project:

1. Download the project "109750451\_ET200AL\_IO-Link\_PROJ\_V10\_de.zip" and unpack the file:

https://support.industry.siemens.com/cs/ww/en/view/109750451

- 2. Open the TIA Portal V14 and open the unpacked project.
- 3. Switch to the project view if necessary.

#### Downloading the CPU and ET 200AL

 Select the CPU from the project navigation and click on "Download to device". Figure 2-10

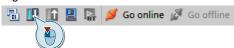

- 2. Open "Devices & Networks".
- Right click on the PROFINET strand and select "Assign device name". Figure 2-11

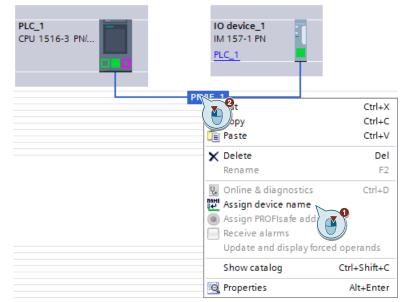

4. Select the IO device from the drop-down list and click on "Update list". Figure 2-12

|               |                                   | ROFINET de<br>evice name:<br>Device type: | plc_1.profinet interface_1<br>plc_1.profinet interface_1  |                       |  |  |  |
|---------------|-----------------------------------|-------------------------------------------|-----------------------------------------------------------|-----------------------|--|--|--|
|               | Online access<br>Type of the PG/I |                                           | io device_1                                               |                       |  |  |  |
| Accessible de | Only sh                           | ow devices wi<br>ow devices wi            | the same type<br>th bad parameter settings<br>thout names |                       |  |  |  |
| IP address    | MAC address                       | Device                                    | PROFINET device name                                      | Status                |  |  |  |
|               |                                   |                                           |                                                           |                       |  |  |  |
|               |                                   |                                           |                                                           |                       |  |  |  |
|               |                                   |                                           |                                                           |                       |  |  |  |
| <             |                                   |                                           |                                                           |                       |  |  |  |
|               |                                   |                                           | Up                                                        | date list Assign name |  |  |  |

 Select ET 200AL from the list and click on "Assign name". Figure 2-13

|                  | Configured PRO      | FINET dev                    | lice                                          |  |              |  |  |  |
|------------------|---------------------|------------------------------|-----------------------------------------------|--|--------------|--|--|--|
|                  | PROFINET devic      | ce name:                     | io device_1     IM 157-1 PN                   |  |              |  |  |  |
|                  | Dev                 | vice type:                   |                                               |  |              |  |  |  |
|                  | Online access       |                              |                                               |  |              |  |  |  |
|                  | Type of the PG/PC i | interface:                   | PN/IE                                         |  |              |  |  |  |
|                  | PG/PC interface:    |                              | 💹 Intel(R) PRO/1000 MT-Netzwerkverbindung 💌 🖲 |  |              |  |  |  |
|                  | Device filter       |                              |                                               |  |              |  |  |  |
|                  | Only show           | devices of t                 | he same type                                  |  |              |  |  |  |
|                  |                     |                              |                                               |  |              |  |  |  |
|                  | Only show           | devices wit                  | h bad parameter settings                      |  |              |  |  |  |
|                  |                     |                              | h bad parameter settings                      |  |              |  |  |  |
|                  |                     | devices with<br>devices with |                                               |  |              |  |  |  |
| Accessible devi  |                     |                              |                                               |  |              |  |  |  |
| Accessible devid | Only show           |                              |                                               |  | Status       |  |  |  |
| P address        | Only show           | devices with                 | hout names                                    |  | Status<br>OK |  |  |  |
| P address        | Only show           | devices with<br>Device       | hout names PROFINET device name               |  |              |  |  |  |
| P address        | Only show           | devices with<br>Device       | hout names PROFINET device name               |  |              |  |  |  |
| IP address       | Only show           | devices with<br>Device       | hout names PROFINET device name               |  |              |  |  |  |
|                  | Only show           | devices with<br>Device       | hout names PROFINET device name               |  |              |  |  |  |

#### Downloading the IO-Link master and devices

- 1. Open the device view of ET 200AL.
- Right-click on the CM 4xIO-Link and select "Start device tool...". Figure 2-14

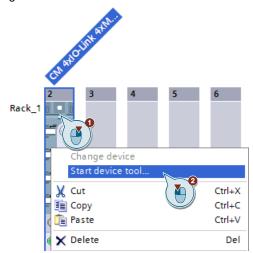

- 3. Confirm the dialog with "Start".
- 4. If necessary, select the interface with which the PC is connected to the control and confirm with "OK".
- 5. Choose "CM 4xIO-Link" from the navigation and download the configuration to the IO-Link master and the IO-Link devices.

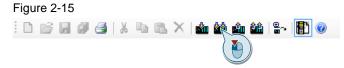

#### 2.2.4 Assigning a white ID key a permission level

- 1. In the PCT, select "SIRIUS ACT electronics module for ID key switches" from the Navigation and open the "Parameters" tab.
- 2. Insert a white ID key into the ID key switch.
- 3. Click the pushbutton for the desired permission level.

#### Figure 2-16

| Add a new individually codable ID key |                           |
|---------------------------------------|---------------------------|
| Set authorization level 1             | Set authorization level 1 |
| Set authorization level 2             | Set authorization level 2 |
| Set authorization level 3             | Set authorization level 3 |
| Set authorization level 4             | Set authorization level 4 |

4. Repeat steps 2 and 3 for each ID key.

5. To see the stored ID key and assigned permission levels, select the stored area from the drop-down list and go online.

#### Figure 2-17

| □ Individually codable ID keys            |                                | - |
|-------------------------------------------|--------------------------------|---|
| index131 - Select memory range            | ID keys 1-10                   |   |
| Individually codable ID keys 1-10         | ID keys 1-10                   |   |
| index81 - ID Key 1                        | ID keys 11-20<br>ID keys 21-30 |   |
| index81 - Authorization level of ID key 1 | ID keys 31-40<br>ID keys 41-50 |   |
|                                           | 10 10 0 0                      |   |

#### Figure 2-18

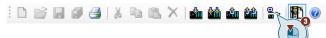

#### Figure 2-19

| Individually codable ID keys    |                              |  |
|---------------------------------|------------------------------|--|
| index131 - Select memory range  | ID keys 1-10                 |  |
| Individually codable ID keys 1- | 10                           |  |
| index81 - ID Key 1              | 0x1B, 0xAF, 0xBB, 0x17, 0x04 |  |
| index81 - Authorization level   | 2                            |  |
| index81 - ID Key 2              | 0x00, 0x00, 0x00, 0x00, 0x00 |  |
| index81 - Authorization level   | 0                            |  |
| index81 - ID Key 3              | 0x00, 0x00, 0x00, 0x00, 0x00 |  |
| index81 - Authorization level   | 0                            |  |
| index81 - ID Key 4              | 0x00, 0x00, 0x00, 0x00, 0x00 |  |
| index81 - Authorization level   | 0                            |  |
| index81 - ID Key 5              | 0x00, 0x00, 0x00, 0x00, 0x00 |  |
| index81 - Authorization level   | 0                            |  |
| index81 - ID Key 6              | 0x00, 0x00, 0x00, 0x00, 0x00 |  |
| index81 - Authorization level   | 0                            |  |

## 2.3 Operation

#### Selecting the operating mode

Depending on the permission level of the inserted ID key, you can address the network with one of four modes of operation (in this example, only positions 1 and 2 are to be used). Proceed as follows:

- 1. Insert the respective ID key into the ID key switch.
- 2. Turn the switch to the right until the desired setting flashes green. If the LED is illuminated continuously, the level is selected.
- 3. Remove the ID key. The selected position of the switch remains set.

#### Starting and stopping the machine

You can only start the machine with an ID key, the permission level of which matches the currently selected mode of operation. You can stop the machine at any time without an ID key. Proceed as follows:

- 1. Insert an ID key in the ID key switch, the permission level of which corresponds to the currently selected mode of operation.
- 2. To start the machine, use the start button.
- 3. Remove the ID key.
- 4. To stop the machine, use the stop button.

**Note** You can only change the mode of operation with an ID key, the permission level of which matches the currently selected mode of operation.

## **3** Additional information

## 3.1 IO-Link basics

#### Definition

IO-Link is an innovative and point-to-point communication interface specified in IEC 61131-9 for the sensor/actuator domain.

IO-Link comprises the following system components:

- IO-Link master
- IO-Link device, e.g.
  - Sensors/actuators
  - RFID reader
  - I/O modules
  - Valves
- Unshielded 3-conductor standard cable
- Use of an engineering tool for the configuration and parameterization of IO-Links.

#### **Connection technology IP65/67**

For the connection technology in IP65/67, M12 connectors, among others, have been defined; sensors should have a 4-pin connector and actuators should have a 5-pin connector. IO-Link master has, as the basics, a 5-pin M12 socket.

The connector assignment is specified as follows in accordance with IEC 60974-5-2:

- Pin 1: 24 V
- Pin 3: 0 V
- Pin 4: Switching and communication line (C/Q)

Via these 3 pins, in addition to the IO-Link communication, there is also an energy supply for devices with a maximum 200 mA.

#### Port types IP65/67

The specification for IO-Link master shows there are two types of ports:

• Port Class A (type A)

With this type, the functions of pins 2 and 5 are not given. The manufacturer defines these functions. Generally, pin 2 is used with an additional digital channel.

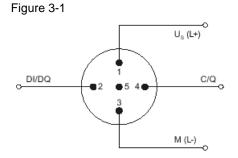

• Port Class B (type B)

This type offers an additional supply voltage and is suitable for the connection of devices that have an increased power requirement (e.g. valve clusters). Thereby, an additional (electrically isolated) supply voltage is provided via pins 2 and 5. A 5-wire standard cable is required to use this additional supply voltage.

Figure 3-2

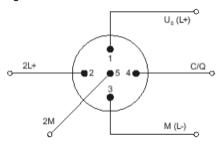

#### **Connecting cable**

The connection of the devices with the master is realized through a maximum length of 20 m of unshielded 3-wire standard cables. Standard cables can be used for the wiring of sensors. Shielding or compliance with specific guidelines for the laying of cables is not necessary.

#### **IODD Device Description**

For each device, an electronic device description is available in the form of the IODD file (IO device description). The IODD holds a wealth of information for system integration:

- Communications properties
- Device parameters with value range and default value
- Identification, process and diagnostics data
- Device data
- Text Description
- Image of the device
- Logo of the manufacturer

You can find IODD files in the IODDfinder of the IO-Link Consortium: http://ioddfinder.io-link.com

## 3.2 Specific functionality

Figure 3-3: Program structure

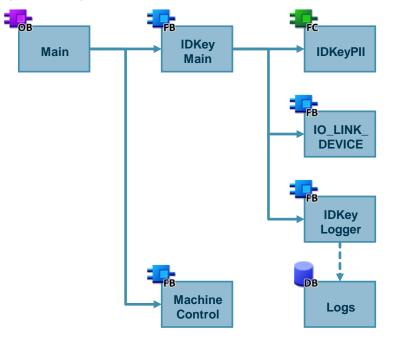

### 3.2.1 Reading the IO-Link electronic module

The address range of the IO-Link electronic module is structured as follows:

| Table 3-1: Proce | Table 3-1: Process image input |  |  |
|------------------|--------------------------------|--|--|
| DVTE             | Dito                           |  |  |

| BYTE  | Bits  | Meaning        |
|-------|-------|----------------|
| x + 0 | 0     | 1: Ready       |
| 1     |       | 1: Group error |
|       | 2 – 7 | Reserved       |
| x + 1 | 0 – 7 | DI.0 – DI.7    |

Table 3-2: Process image output

| BYTE Bits |       | Meaning     |
|-----------|-------|-------------|
| x + 0     | 0 – 7 | DQ.0 – DQ.7 |

#### 3.2.2 Reading the IO-Link electronic module for ID key switch

#### **Process image input**

The process image of the input contains the most important status information in the electronic module for the ID key switch.

| BYTE                       | Bits  | Meaning            |
|----------------------------|-------|--------------------|
| x + 0                      | 0     | 1: Ready           |
|                            | 1     | 1: Group error     |
|                            | 2 – 7 | Reserved           |
| x + 1 0 1: ID key detected |       | 1: ID key detected |
|                            | 1 – 3 | Permission level   |
|                            | 4 – 6 | Switch position    |

Table 3-3: Process image input

The process image of the inputs is written in the "IDKeyPII" function with slice access on a PLC data type.

#### ID output

In addition to the process image of the inputs, the ID key switch provides additional information as data records that can be output acyclically.

To read the data sets, use FB "IDKeyMain" from FB 'IO\_LINK\_DEVICE", which you can download separately from Industry Online Support:

https://support.industry.siemens.com/cs/ww/en/view/82981502

Figure 3-4: FB "IO\_LINK\_DEVICE"

|   | "IO_LINI     | K_DEVICE"  |   |
|---|--------------|------------|---|
| — | EN           |            |   |
| — | REQ          |            |   |
| - | ID           |            |   |
| - | CAP          |            |   |
| — | RD_WR        | DONE_VALID | — |
| - | PORT         | BUSY       | — |
| - | IOL_INDEX    | ERROR      | — |
| - | IOL_SUBINDEX | STATUS     | _ |
| - | LEN          | IOL_STATUS |   |
|   | RECORD_IOL_  | RD_LEN     | _ |
| _ | DATA         | ENO        | _ |

Data set 94 contains the ID of the inserted ID key. The record is requested from the electronics module with a positive edge at the "REQ" input. The trigger used is the "ID key detected" signal from the process image of the inputs.

The FB issues the data set to the "RECORD\_IOL\_DATA" parameter in the form of a byte array. The ID is stored in bytes 16 to 20, and is converted into a string from FB "IDKeyMain".

#### 3.2.3 Logging the IDs

After the FB "IO\_LINK\_DEVICE" has successfully output the ID, it will be logged with a timestamp. The IDs are stored in a ring buffer. When the ring buffer is full, the oldest entry is overwritten.

The ring buffer is implemented in the FB "IDKeyLogger".

20 IDs are stored in the provided TIA Portal project. If you require a larger ring buffer, adjust the size of the array in DB "Logs".

|    | Logs |    |     |      |          |                    |                 |                           |
|----|------|----|-----|------|----------|--------------------|-----------------|---------------------------|
|    |      | Na | me  |      |          | Data type          | Start value     | Monitor value             |
| 1  | -    | •  | Sta | atic |          |                    |                 |                           |
| 2  |      | •  | ٠   | log  | gs       | Array[019] of "typ |                 |                           |
| 3  |      |    | •   | •    | logs[0]  | "typeLog"          |                 |                           |
| 4  | -00  |    |     | •    | dateTime | DTL                | DTL#1970-01-01- | DTL#2017-10-10-14:07:20.0 |
| 5  |      |    |     | •    | id       | String             | 11              | '62 81 F3 18 04'          |
| 6  | -00  |    |     | •    | logs[1]  | "typeLog"          |                 |                           |
| 7  |      |    |     | •    | dateTime | DTL                | DTL#1970-01-01- | DTL#2017-10-10-13:21:06.0 |
| 8  | -00  |    |     | •    | id       | String             |                 | '1B AF BB 17 04'          |
| 9  |      |    | •   | ٠    | logs[2]  | "typeLog"          |                 |                           |
| 10 | -00  |    |     | •    | dateTime | DTL                | DTL#1970-01-01- | DTL#2017-10-10-13:17:06.0 |
| 11 |      |    |     | •    | id       | String             |                 | '1B AF BB 17 04'          |
| 12 |      |    |     | •    | logs[3]  | "typeLog"          |                 |                           |
| 13 |      |    |     | •    | dateTime | DTL                | DTL#1970-01-01- | DTL#2017-10-10-11:47:06.0 |
| 14 |      |    |     | •    | id       | String             |                 | '62 81 F3 18 04'          |
| 15 | -    |    | •   | ٠    | logs[4]  | "typeLog"          |                 |                           |
| 16 |      |    | •   | ٠    | logs[5]  | "typeLog"          |                 |                           |
| 17 | -    |    | •   | ٠    | logs[6]  | "typeLog"          |                 |                           |
| 18 |      |    | •   | ٠    | logs[7]  | "typeLog"          |                 |                           |

## 3.3 Alternative solutions

A possible alternative is to use an ET 200SP CPU with ET 200AL bus adapter, to which you can directly connect the IO-Link master CM 4xIO-Link.

Figure 3-6: Alternative solution using ET 200SP CPU

ET 200SP CPU with ET 200AL Busadapter

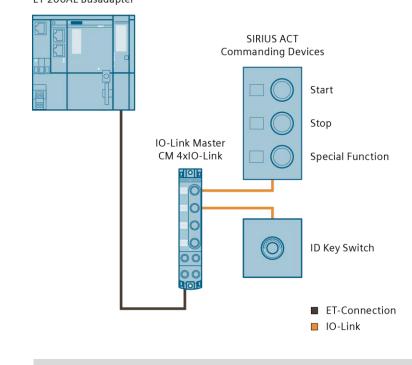

**Note** Take note that the distance between the bus adapter and the IO-Link master must not exceed a maximum 15 m since this corresponds to the maximal possible bus line length for the ET-connection.

#### Δ Appendix

#### 4.1 Service and Support

#### **Industry Online Support**

Do you have any questions or need assistance?

Siemens Industry Online Support offers round the clock access to our entire service and support know-how and portfolio.

The Industry Online Support is the central address for information about our products, solutions and services.

Product information, manuals, downloads, FAQs, application examples and videos - all information is accessible with just a few mouse clicks: https://support.industry.siemens.com

#### **Technical Support**

The Technical Support of Siemens Industry provides you fast and competent support regarding all technical gueries with numerous tailor-made offers - ranging from basic support to individual support contracts. You send queries to Technical Support via Web form:

www.siemens.com/industry/supportreguest

#### SITRAIN – Training for Industry

With our globally available training courses for our products and solutions, we help you achieve with practical experience, innovative learning methods and a concept that's tailored to the customer's specific needs.

For more information on our offered trainings and courses, as well as their locations and dates, refer to our web page: www.siemens.com/sitrain

#### Service offer

Our range of services includes the following:

- Plant data services
- Spare parts services
- Repair services .
- On-site and maintenance services
- Retrofitting and modernization services
- Service programs and contracts

You can find detailed information on our range of services in the service catalog: https://support.industry.siemens.com/cs/sc

#### Industry Online Support app

You will receive optimum support wherever you are with the "Siemens Industry" Online Support" app. The app is available for Apple iOS, Android and Windows Phone:

https://support.industry.siemens.com/cs/ww/en/sc/2067

## 4.2 Links and literature

Table 4-1: Links and literature

| No.                                             | Торіс                                                                                                    |  |  |  |
|-------------------------------------------------|----------------------------------------------------------------------------------------------------|--|--|--|
| \1\                                             | Siemens Industry Online Support<br>https://support.industry.siemens.com                                                           |  |  |  |
| \2\                                             | Link to the entry page of the application example<br>https://support.industry.siemens.com/cs/ww/en/view/109750451                 |  |  |  |
| \3\                                             | System Manual - SIRIUS ACT 3SU1 Pushbuttons and Signaling Devices<br>https://support.industry.siemens.com/cs/ww/en/view/107542462 |  |  |  |
| \4\                                             | Acyclic Read and Write with the IO-Link Library<br>https://support.industry.siemens.com/cs/ww/en/view/82981502                    |  |  |  |
| \5\                                             | PCT (Port Configuration Tool)<br>https://support.industry.siemens.com/cs/ww/en/view/32469496                                      |  |  |  |
| \6\ IODDfinder<br>http://ioddfinder.io-link.com |                                                                                                    |  |  |  |

## 4.3 Change documentation

Table 4-2: Change documentation

| Version | Date    | Modifications |
|---------|---------|---------------|
| V1.0    | 12/2017 | First version |